## **Curve Analyzer – Analizzare profili 2D facile e veloce**

Il programma CurveAnalyzer e' un ottimo strumento per analisi di semplici profili 2D e contiene anche molti funzioni particolari per elaborazioni piu' complesse. Con questa guida sarete in grado di provare le funzioni di base di CA per analizzare un profilo bidimensionale e allargare il campo d'applicazione della vostra macchina di misura.

Nota : Questa descrizione si riferisce al modo di uso di CA con PC-DMIS CAD++ dalla versione 3.5.

Preparazione : Installate CA – l'installazione e' semplice e' veloce. Basta eseguire il file setup.exe.

- 1. **Eseguire una scansione in PC-DMIS** (versione da 3.5 in su) su un profilo qualsiasi (preferibilmente in piano XY). Mantenere la densità di punti al livello necessario per poter descrivere bene il profilo (tipicamente fra 2 e 10 punti a mm)
- 2. **Lanciare CA**, tenendo il programma di PC-DMIS aperto (e' possibile crearsi un pulsante sulla barra dei comandi di PC-DMIS per un utilizzo ancora piu' facile)

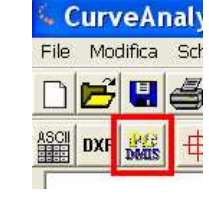

3. **Importare dati** : Premere il pulsante di importazione dati da PC-DMIS:

Appare l'elenco dei scansioni creati in PC-DMIS. Selezionare quelle che si vogliono analizzare e caricarle in CA. Alla fine di questa semplice operazione vedremo le scansioni sul piano di lavoro in quale sono stati misurati.

4. **Gestione ingrandimento** : A questo punto bisogna conoscere come ingrandire zone dello schermo e muoversi. Per ingrandire in una certa zona, tenere premuto il tasto SHIFT della tastiera e delimitare la zona da ingrandire tenendo il tasto SX del mouse premuto. Per muoversi, tenere premuto sempre lo SHIFT e trascinare l'immagine con tasto DX del

 $QQQ$ mouse. Per tornare su ingrandimento di tutto usare i tasti sulla barra.

5. **Creazione elementi geometrici**: Per creare un cerchio o linea da un tratto della scansione, selezionare la funzione di costruzione di cerchio da segmento:

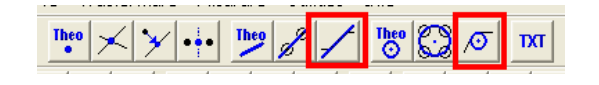

Appare una finestra in quale bisogna cliccare sul tasto con la freccia per abilitare la selezione manuale (vedi il tasto cerchiato in rosso). La finestra scompare e il programma si aspetta 2 click con tasto SX del mouse, che indicano l'inizio e la fine del segmento che vogliamo utilizzare per il calcolo. Dopo il secondo click, la finestra compare di nuovo.

Cliccando su **Crea** viene costruito un cerchio dai punti presenti nella selezione. Nella stessa identica maniera si possono creare anche le linee.

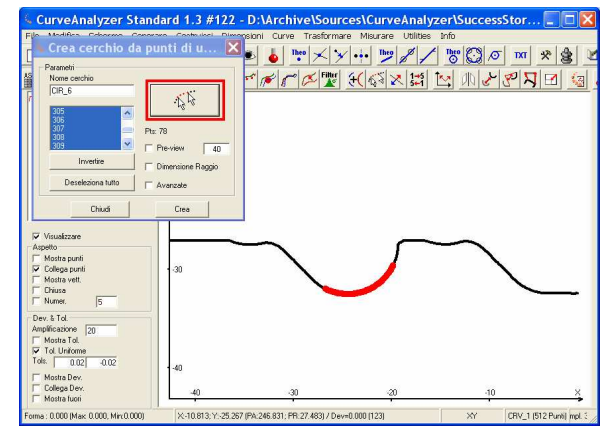

6. **Creazione delle dimensioni** – una volta creati svariati elementi geometrici potremo chiedere al programma di calcolare le caratteristiche dimensionali, utilizzando le funzioni

> ╋╟ ወ)| 1⁄∝ |

presenti sulla riga dei pulsanti rossi:

Esempio di creazione di una **dimensione raggio** di un cerchio:

- Selezionare il cerchio (cliccando su cerchio, il suo spessore aumenta e si riconosce facilmente)
- Accedere alla dimensione "Raggio" (la terza icona da quelle disegnate sopra) – il cursore cambia forma e muovendolo vediamo anteprima della linea di dimensione. Cliccare con tasto SX sulla posizione piu' adeguata per la dimensione (la dimensione appare)

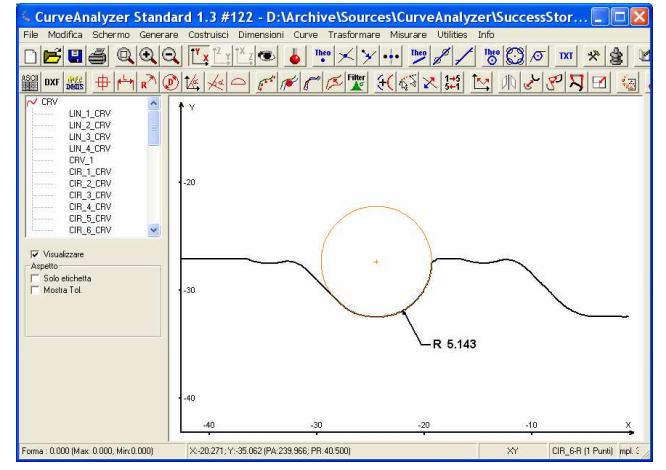

Esempio di creazione di una **dimensione distanza** fra 2 cerchi:

- accedere alla dimensione distanza (la seconda icona nella barra delle dimensioni). Si apre una finestra dove è possibile selezionare i 2 cerchi.
- Selezionare i 2 cerchi dai 2 elenchi nella finestra (oppure usare il tasto con la manina sotto ogni elenco per selezionare il cerchio cliccando sullo schermo). Scegliere eventualmente le opzioni di dimensione lungo l'asse orizzontale o verticale e per i cerchi se calcolare la distanza fra i centro i fra esterno o l'interno del cerchio.
- Cliccare su "Crea" e muovendo il cursore posizionare la dimensione sullo schermo.
- 7. **Gestione di visibilità degli elementi creati**: Tutti gli elementi creati vengono elencate in una struttura ad albero. Selezionando ogni elemento (dall'albero o cliccando sull'elemento nella parte grafica) vengono visualizzate le sue proprietà. E' possibile nascondere ogni elemento, disattivando la voce "visualizzare". (facendo doppio click sul nome dell'elemento nell'albero cambia lo stato della voce visualizzare).

Una volta finita la creazione delle dimensioni, conviene nascondere alcuni elementi per rendere la rappresentazione piu' chiara.

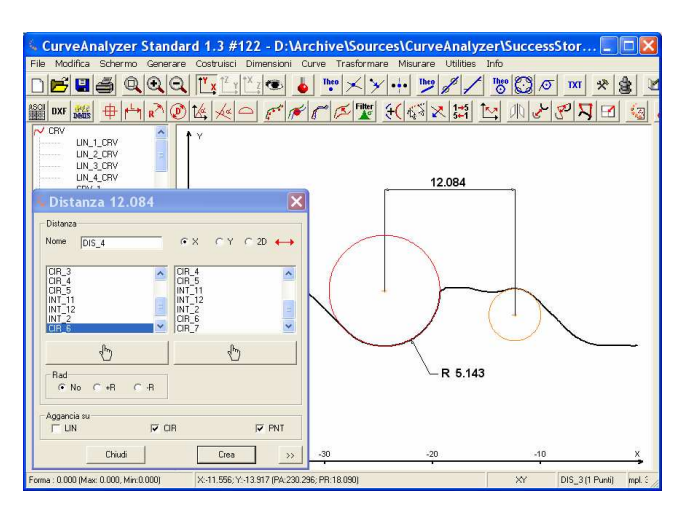

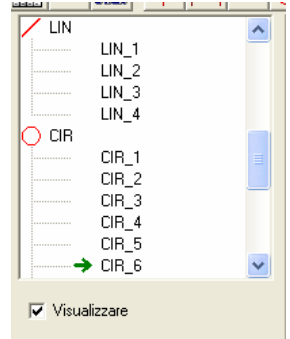

8. **Creare rapporto** : Per creare una pagina di rapporto e' sufficiente premere il tasto di

"stampa" sulla barra di CA: **DEE** 

Dalla rappresentazione attualmente presente sullo schermo viene creata una pagina di rapporto sulla finestra di "PageViewer" (questa finestra si e' aperta automaticamente all'avvio di CA). Si possono ingrandire dettagli e creare altre pagine. Per vedere il contenuto del rapporto, mettere in primo piano la finestra di "PageViewer" (in alternativa sulla barra di CA c'e un tasto che

mette "PageViewer in primo piano :  $\frac{||\mathbf{H}|| \cdot \mathbf{H}||}{||\mathbf{H}|| \cdot ||\mathbf{H}||}$ 

**9. Effettuare la stampa sulla stampante** 

La stampa effettiva si esegue dal "PageViewer". Prima di tutto bisogna assicurarsi che la stampante selezionata è quella giusta (il nome della stampante attiva viene visualizzato nella barra di stato di

"PageViewer" – cambiarla eventualmente dal tasto di scelta stampante :

La stampa della pagina corrente o di tutte le pagine avviene con i tasti :

Per averne ulteriori indicazioni sull'uso del programma consultare il testo di HELP (basta premere F1, che nel caso che sia attivata una certa funzione ci porta direttamente alla spiegazione della sua funzionalità). Siamo a disposizione per dare ulteriori informazioni sulle potenzialità ed il campo di utilizzo di CurveAnalyzer che di certo non si limita ai soli creazioni di elementi geometrici e il calcolo delle relazioni fra di loro.

31.08.2011

Hexagon Metrology - Torino

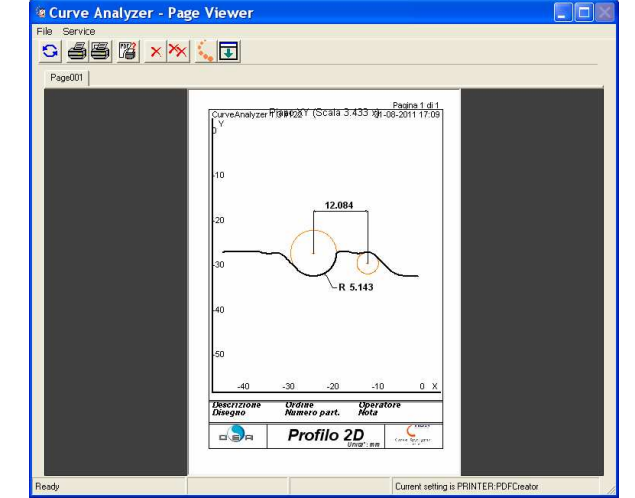

 $\begin{array}{c} G & \mathbf{S} \end{array}$ ।च

File Service 占图 G|

 $\blacksquare$